①身分証データの提出

アップロードしたいファイルをドラッグ&ドロップするか、または「デバイスを参照」をク リックして選択します。

なお、ファイル名は「受講生 ID 提出する身分証の種類」(例: C0000001 運転免許証)と してください。

※ 推奨ブラウザは、GoogleChrome、Firefox です。

最新のバージョンでない場合や推奨ブラウザ以外(Internet Explorer など)をお使いの場合は、データの 提出が上手くできない可能性があります。

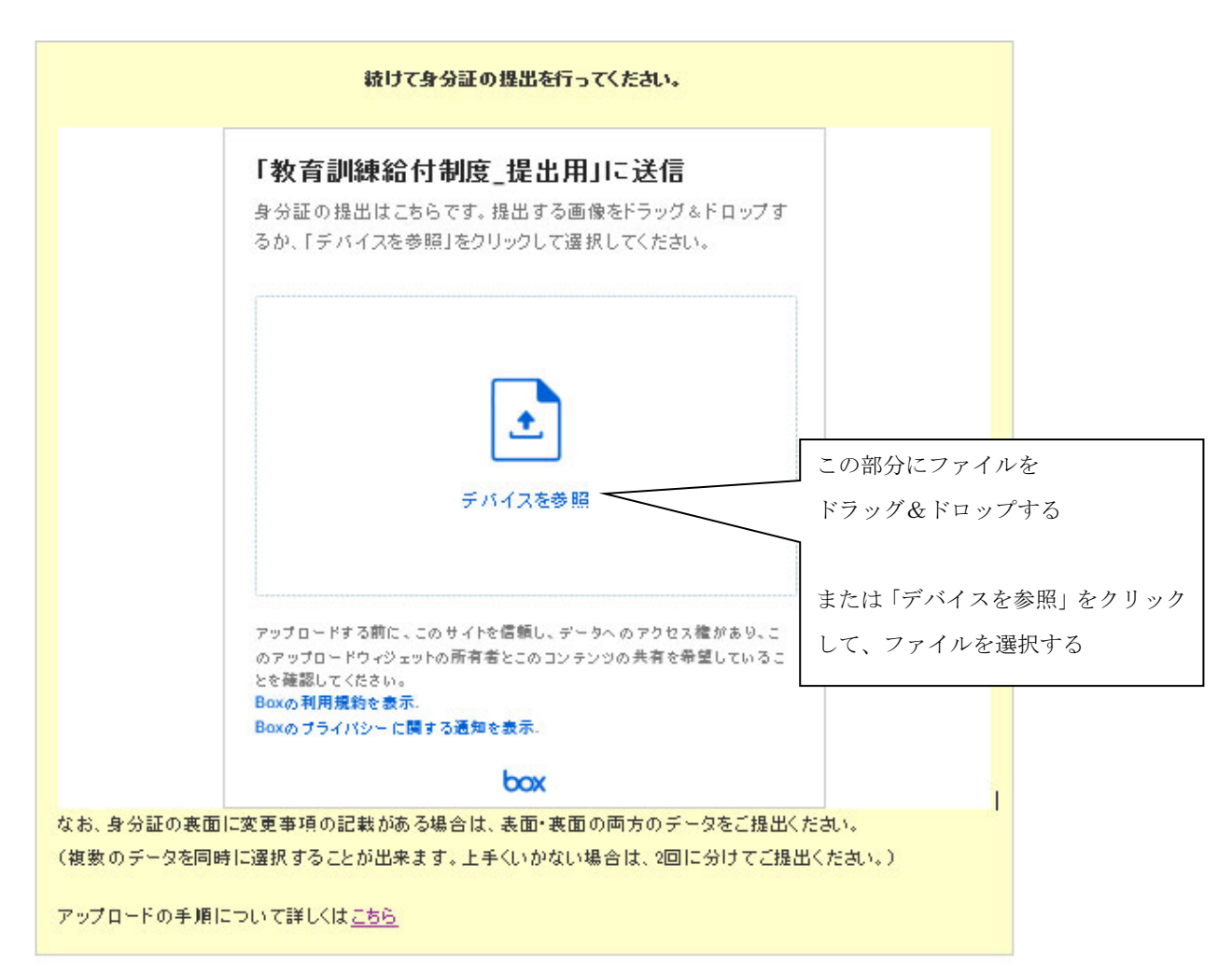

## 身分証データの送信

※ スマートフォンの場合

ドラッグ&ドロップが使用できないことがあります。「ブラウズ」をご使用ください。iPhone または iPad の場合、「ブラウズ」をクリックすると、下記のような画面が表示されます。「フ ォトライブラリ」を選択すると、「写真」アプリが起動しますので、そこでアップロードす るファイルを選択してください。

なお、ファイル名が変更できない(変更の仕方が分からない)場合は、ファイル名はその ままにしていただいて結構です。

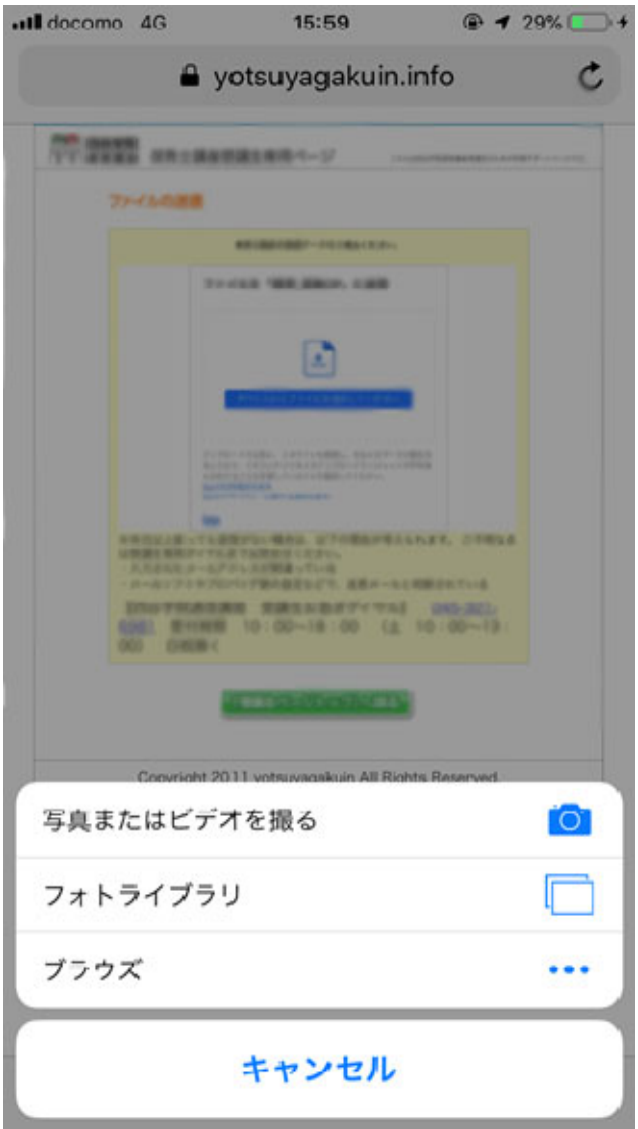

②メールアドレスを記入して「アップロード」ボタンをクリックします。

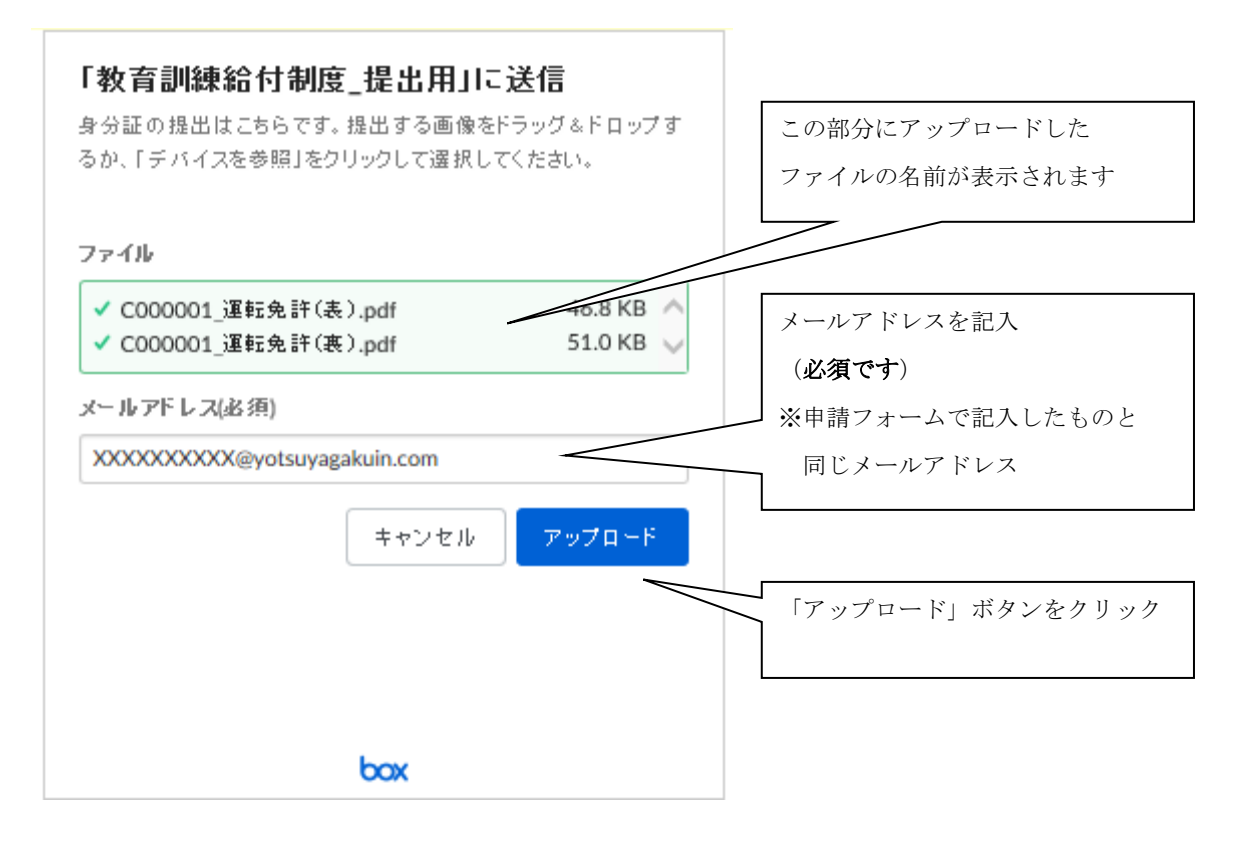

- ③ 送信完了の画面が表示されます。これでファイルの送信が完了しました。
- ※ データの容量が大きい場合等、アップロードに数分かかる場合がございます。

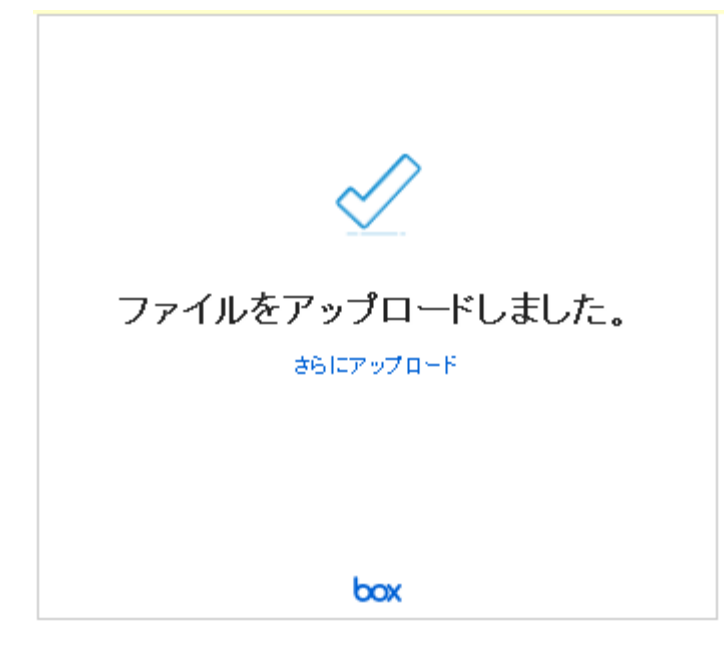